# Joget on OpenShift

- [Deploy Joget using the OpenShift Web Console](#page-0-0)
	- O [Step 1: Create OpenShift Project](#page-0-1)
	- O [Step 2: Deploy MySQL Database](#page-0-2)
	- O [Step 3: Deploy Joget Certified Container Image](#page-1-0)
	- O [Step 4: Configure Persistent Storage](#page-1-1)
	- O [Step 5: Configure for Clustering and Licensing](#page-2-0)
- [Deploy Joget using the OpenShift CLI](#page-2-1)
- **•** [Setup Database](#page-5-0)

[Red Hat OpenShift](https://www.openshift.com/) is a [container](https://www.docker.com/what-container) application platform that brings [Docker](https://www.redhat.com/en/containers/what-is-docker) and [Kubernetes](https://www.redhat.com/en/containers/what-is-kubernetes) to the enterprise. As a [cloud-native computing](https://github.com/cncf/toc/blob/master/DEFINITION.md) platform, OpenShift allows teams to automate the build, deployment, and management of applications. They can focus on developing apps without worrying about the underlying infrastructure, whether on physical/virtual servers or on public/ private/hybrid cloud environments.

As an open source no-code/low-code platform to visually build enterprise web apps for coders and non-coders, [Joget](https://www.joget.com) is an ideal complement to OpenShift to fill the gap. The Joget platform is now available as a Red Hat [Certified Container](https://access.redhat.com/containers/#/registry.connect.redhat.com/joget/joget-dx7-eap7), so it is trusted, secure and commercially supported on OpenShift. This article describes the steps in deploying the certified Joget container image running with the [MySQL](https://dev.mysql.com/) database.

[blocked URL](https://lh6.googleusercontent.com/bO7GKnIAbfPerjwASdJBs6pbGWrz26ozfVO0fDZndoXvP1ClIPcYPhDU7rtc8Pa7fs08uH3E7LmtvQdjwN3mHnxXGm3u436ADgsY0LwQCYx1A2myh_uWl2T_lmzoW3Je56Sedio)   [blocked URL](https://lh4.googleusercontent.com/evIf0xChcK51yhYQCi_TCtzCwaNzzUTcOghr-Lz-RtXWVKtTUX0mELtE_rLNkulhvG2-ma9wAHOKa_XByKpKbucEf_gboBr2LZs9dHDp0V-NoIw60kOFasBxDJWU8zL40XfU92U)

# <span id="page-0-0"></span>Deploy Joget using the OpenShift Web Console

## <span id="page-0-1"></span>Step 1: Create OpenShift Project

Access the OpenShift Web Console and login

#### [blocked URL](https://lh5.googleusercontent.com/52s3Ox96_2FdhE0PwnyZj58_6vGlhV2biGwb_9DR8CmTTvWMkLhQHo165QD-sTCRPwQdJisd1AfC2x2HEVNwoKEKi2_gBsdlhYVaJYrbbI9bkwdxHLbKCeW7l4HLUNpaHMutgEM)

Create a project using the Create Project button from the Projects dropdown and key in the desired Name, Display Name and Description.

#### [blocked URL](https://lh3.googleusercontent.com/4o3PLvwIa4wNphIqVmAKOW09dc1ydXeFgGjhI1ceKY_-bN1Rwmz0Fznah8kAXrmtxyrXaNKbtIqE2_qV9xB0xhLc7gBi8U0T_1yMXiI83cAMbvz1JBMzMqW635l8PLfcNu3VRrw)

<span id="page-0-2"></span>Step 2: Deploy MySQL Database

Under the selected project, select +Add > Database and select MySQL, then Instantiate Template.

#### [blocked URL](https://lh4.googleusercontent.com/UXWP5QW2SU4Lj6gpPTkgp1s54iyq5tatHKgzC5VF7c8l_L_mFLWasNLItbAx1I8yhrrtnITYOtOrpBmHxBnTktqs3frfLT3ta6b8ZJUGH7cp4Z7y6ID1kFJzRzo2uiSsOrY-jqI)

Key in the appropriate settings and click on Create e.g.

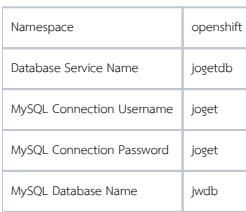

#### [blocked URL](https://lh3.googleusercontent.com/Uv1wSDfB3Y0t8s29Hbwy0WPSPSNGClMoACsFPgUHdOCBuse-S12aFKvOApg_1DaFlJYNDMBlGWZSg0XnHQ8m1ljWGyW6zeRFIYtkJ_GiQgm-uh7MnsFIwzmEXBL3GpOPFycdiNA)

# <span id="page-1-0"></span>Step 3: Deploy Joget Certified Container Image

To access the [Red Hat Container Catalog,](https://access.redhat.com/containers/) a valid username and password that is used to log in to the Red Hat Customer Portal are required.

If you do not have an account, you can acquire one by registering for one of the following options:

- [Red Hat Developer Program.](https://developers.redhat.com/) This account gives you access to developer tools and programs.
- [30-day Trial Subscription](https://access.redhat.com/products/red-hat-enterprise-linux/evaluation). This account gives you a 30-day trial subscription with access to select Red Hat software products.

Under the selected project, select +Add > Container Image and click on create an image pull secret link. In the ensuing popup, key in the Red Hat login details for the registry.

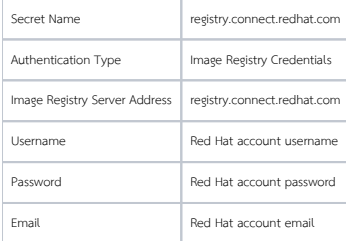

#### [blocked URL](https://lh4.googleusercontent.com/zUmTlAtONfEoz6zGPPZ-V57v2kJUjebSRukGHbhDcI07qCKPjmWNx1_J_0zgPg5hJxrHWXymERffL-oVuFeZDc3Zd1Zr2_tMqQBimXW9c-KCbtlf01i9rwXAaTH1-mxzEfJXPqQ)

Once the secret has been created, select the Image Name option and key in registry.connect.redhat.com/joget/joget-dx8-eap7. Key in the desired Application Name and Name.

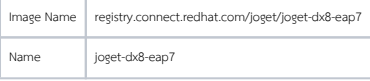

#### [blocked URL](https://lh5.googleusercontent.com/P2lmAM6xS_36c0NAGa1XHizBv7oqvQZPUfqGvaq_MKMPaOlP7IQtv6BEX0hwW8lk_RL9i9kNPryoASUvBQ0LFHiGcFfmmMbxYJsA0EN0tTscK05l_EJ-J03BP6aMVr9WOjjfmVg)

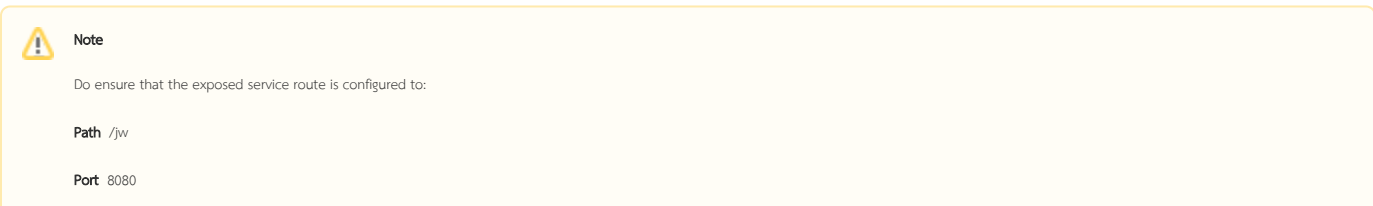

# <span id="page-1-1"></span>Step 4: Configure Persistent Storage

The next step is to add persistent storage to the container for storing configuration files and persistent file uploads. Under Topology, select the Deployment. Select Add Storage under the Actions menu.

## [blocked URL](https://lh4.googleusercontent.com/7pEvQGiMaBEjHljFYH15FY77bSgbI1sbcQt3jRoJh8cLs0LgZNekDvBp6iotvcRcuyUm5RblEP6QmGx3Sc7QAZFMNasIe3Tl5q9Xad8yapBow3na2qU5i8N8sbL1Ps3sVcWIi-Y)

In the Add Storage page under Persistent Volume Claim, select Create new claim and fill in desired values then Save.

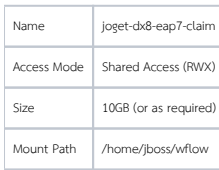

### [blocked URL](https://lh4.googleusercontent.com/QmOfGDq_uS8eI8iB4ePZMQ0sKoXp3OYndthUztJu600MSRqnfqfk60qbipRM_Sy7wNHv4a_Bm1HGYx4x-gjuVmyQn_fwsKCWl7F_sW2GDNOezzXgI6EdnhINDNMXWSsGFB5lh5M)

## <span id="page-2-0"></span>Step 5: Configure for Clustering and Licensing

Using the [OpenShift command line interface \(CLI\)](https://docs.openshift.com/container-platform/4.5/cli_reference/openshift_cli/getting-started-cli.html), run the following commands to enable clustering and licensing.

 export PROJECT\_NAME=demo # modify this to suit your project name export APP\_NAME=joget-dx8-eap7 # modify this to suit your app name echo === configure jboss clustering === oc set env deployment/\${APP\_NAME} JGROUPS\_PING\_PROTOCOL=openshift.DNS\_PING -e OPENSHIFT\_DNS\_PING\_SERVICE\_NAME=\${APP\_NAME}-ping -e OPENSHIFT\_DNS\_PING\_SERVICE\_PORT=8888 -e CACHE\_NAME=httpsession-cache oc expose deployment/\${APP\_NAME} --port=8888 --name=\${APP\_NAME}-ping --cluster-ip=None echo === assign cluster role view permission for the project service account (to read deployment info for licensing) === oc create clusterrolebinding default-view --clusterrole=view --serviceaccount=\$PROJECT\_NAME:default - namespace=\$PROJECT\_NAME

Note: If you already have an existing cluster and have deployed images before, it is likely that "clusterrolebinding" name of "default-view" may already be used. In this case, simply give it another meaningful name (e.g.: view-new)

Once the pods in the deployment have finished starting up, access the Deployment under Topology to see the running pods. You will also see a Route created for it, so click on the Location URL to access Joget.

#### [blocked URL](https://lh5.googleusercontent.com/zZIspuxHVA3dX1kttWZL8F560PW87KAEhwUFjGJ5EWHkkeQDYZ1M52RUHmiJ9hiBKD2HZ04wJVzCHIdvglTzpF4kPnzX1-xvEuZYM8GhMR9XTH-5ankQtybn0X5xCGNmG7huLTw)

# <span id="page-2-1"></span>Deploy Joget using the OpenShift CLI

Alternatively, the following is a Linux script to accomplish a similar Joget platform deployment such as above using the [OpenShift command line interface \(CLI\).](https://docs.openshift.com/container-platform/4.5/cli_reference/openshift_cli/getting-started-cli.html) Change the environment variables in the script accordingly, a least the four values below:

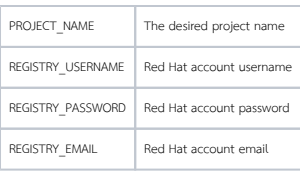

#!/bin/sh

export PROJECT\_NAME=joget-openshift export REGISTRY\_USERNAME=email@domain export REGISTRY\_PASSWORD=password export REGISTRY\_EMAIL=email@domain export REGISTRY\_SERVER=registry.connect.redhat.com export IMAGE NAMESPACE=joget export IMAGE\_NAME=joget-dx8-eap7 export IMAGE\_TAG=latest export APP\_NAME=joget-dx8-eap7 export DB\_APP\_NAME=jogetdb export STORAGE\_NAME=joget-data export MYSQL\_DATABASE=jwdb export MYSOL USER=joget export MYSQL\_PASSWORD=joget echo === deploy Joget on OpenShift === echo PROJECT\_NAME: \$PROJECT\_NAME echo REGISTRY\_SERVER: \$REGISTRY\_SERVER echo REGISTRY\_USERNAME: \$REGISTRY\_USERNAME echo REGISTRY\_EMAIL: \$REGISTRY\_EMAIL echo IMAGE\_NAMESPACE: \$IMAGE\_NAMESPACE echo IMAGE\_NAME: \$IMAGE\_NAME echo IMAGE\_TAG \$IMAGE\_TAG echo IMAGE\_NAME: \$IMAGE\_NAME echo APP\_NAME: \$APP\_NAME echo DB\_APP\_NAME: \$DB\_APP\_NAME echo STORAGE\_NAME: \$STORAGE\_NAME echo MYSQL\_DATABASE: \$MYSQL\_DATABASE echo MYSQL\_USER: \$MYSQL\_USER echo MYSQL\_PASSWORD: \$MYSQL\_PASSWORD echo === create project === oc new-project \$PROJECT\_NAME echo === deploy MySQL === oc new-app openshift/mysql:8.0 --name \$DB\_APP\_NAME -e MYSQL\_USER=\$MYSQL\_USER -e MYSQL\_PASSWORD=\$MYSQL\_PASSWORD e MYSQL\_DATABASE=\$MYSQL\_DATABASE echo === create and bind secret to pull Joget image === oc create secret docker-registry \$REGISTRY\_SERVER --docker-server=\$REGISTRY\_SERVER --dockerusername=\$REGISTRY\_USERNAME --docker-password=\$REGISTRY\_PASSWORD --docker-email=\$REGISTRY\_EMAIL oc secrets link default \$REGISTRY\_SERVER --for=pull echo === assign cluster role view permission for the project service account to read deployment info for licensing === oc create clusterrolebinding default-view --clusterrole=view --serviceaccount=\$PROJECT\_NAME:default - namespace=\$PROJECT\_NAME echo === create joget deployment, service and persistent volume claim === cat <<EOF > joget.yaml apiVersion: v1 kind: PersistentVolumeClaim metadata: name: \$APP\_NAME-pvc spec: accessModes: - ReadWriteOnce resources: requests: storage: 10Gi -- apiVersion: v1 kind: Service metadata: name: \$APP\_NAME labels: app: \$APP\_NAME spec: ports: - port: 8080 selector:

```
 app: $APP_NAME
   type: NodePort
---
apiVersion: apps/v1
kind: Deployment
metadata:
  name: $APP_NAME
spec:
   selector:
    matchLabels:
      app: $APP_NAME
   strategy:
    type: Recreate
   template:
     metadata:
      labels:
        app: $APP_NAME
     spec:
       containers:
       - image: registry.connect.redhat.com/joget/joget-dx8-eap7:latest
         name: $APP_NAME
        env:
        - name: JGROUPS PING PROTOCOL
          value: "openshift.DNS_PING"
         - name: OPENSHIFT_DNS_PING_SERVICE_NAME
           value: "$APP_NAME-ping"
         - name: OPENSHIFT_DNS_PING_SERVICE_PORT
          value: "8888"
        - name: CACHE_NAME
          value: "http-session-cache"
         ports:
         - containerPort: 8080
          name: $APP_NAME
         volumeMounts:
         - name: $APP_NAME-persistent-storage
           mountPath: /home/jboss/wflow
       volumes:
       - name: $APP_NAME-persistent-storage
        persistentVolumeClaim:
           claimName: $APP_NAME-pvc
--- 
kind: Service
apiVersion: v1
metadata:
  name: $APP_NAME-ping
   labels:
     app: $APP_NAME
spec:
  clusterIP: None
  ports:
    - name: $APP_NAME-ping
      port: 8888
  selector:
    app: $APP_NAME
---
kind: Route
apiVersion: route.openshift.io/v1
metadata:
  name: $APP_NAME
  labels:
    app: $APP_NAME
  annotations:
    haproxy.router.openshift.io/timeout: 600s
    openshift.io/host.generated: 'true'
spec:
   path: /jw
   to:
    kind: Service
    name: $APP_NAME
    weight: 100
  port:
```
# <span id="page-5-0"></span>Setup Database

The first time the Joget platform is accessed, the [Database Setup](https://dev.joget.org/community/display/DX8/Setting+Up+Database) page will be displayed. Configure the database settings using the values defined when deploying the MySQL database previously e.g.

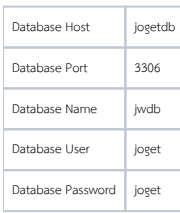

## [blocked URL](https://lh3.googleusercontent.com/FQzYVwOJ344tB8Up1NzC8mCk1Pv_HDftCi7iyGLK7Fxx0XnPiycMah69ryJTNqKt-IHdKVN2MzJkVe9jNHcZ4dVWfPaEMWkLu_LiufkOj4N4WTjlwdLTqnpvG_cNWRwytl11YAA)

⊕

Upon successful configuration, the Joget [App Center](https://dev.joget.org/community/display/DX8/Apps+and+the+App+Center) will be loaded.

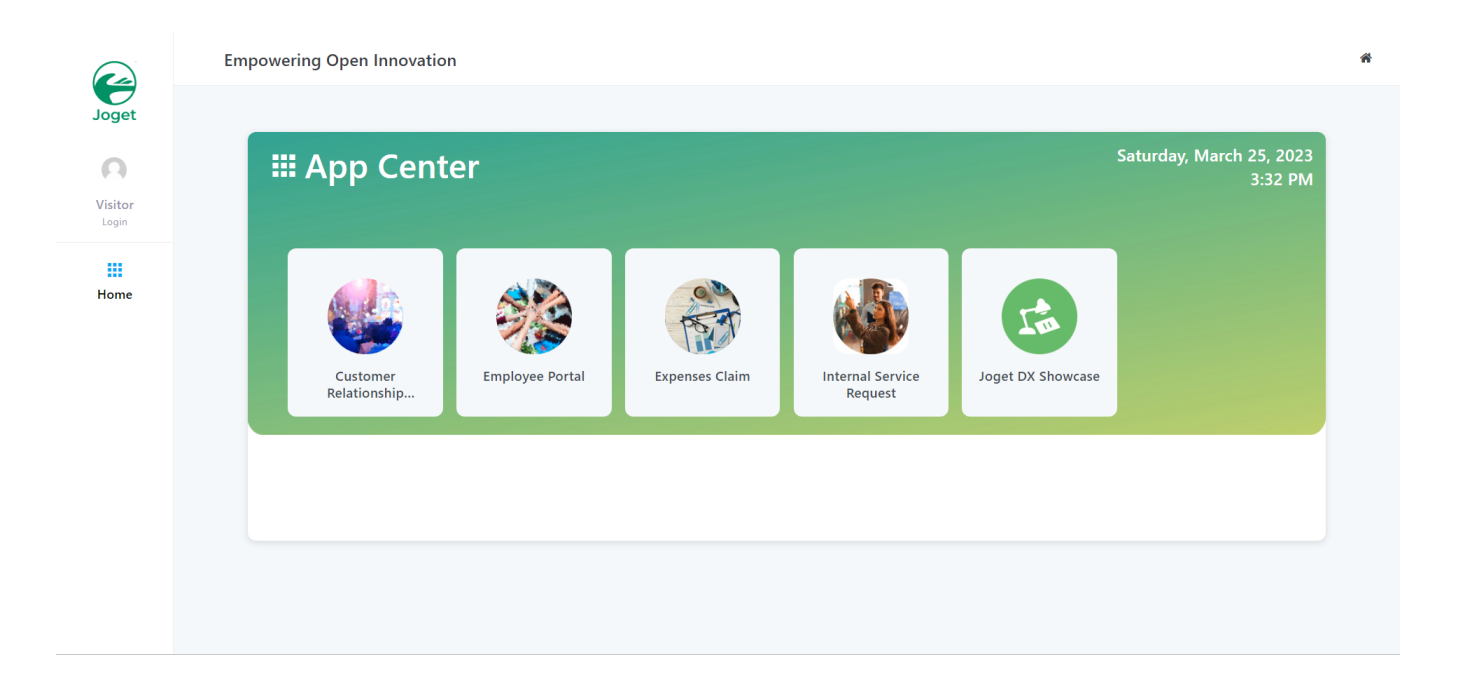

NOTE: If you encounter a 504 Gateway Timeout during the database setup, it is caused by the database initialization taking longer than the default OpenShift Route timeout. You can actually ignore the error and wait a couple of minutes before accessing the Application URL from the Overview page again.

You can also increase the route timeout using the OpenShift CLI i.e.

oc annotate route \$APP\_NAME --overwrite [haproxy.router.openshift.io/timeout=60s](http://haproxy.router.openshift.io/timeout=60s)